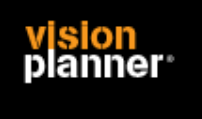

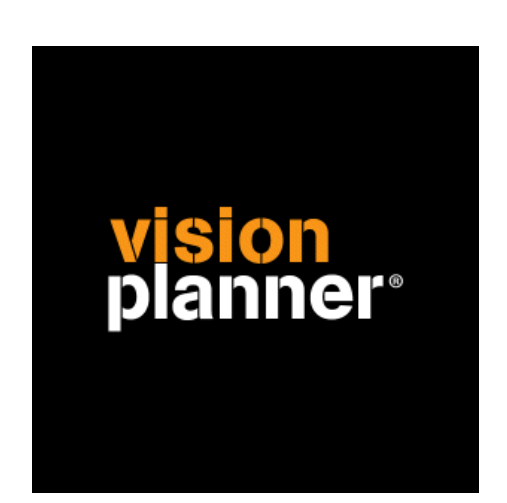

# Multivers database Visionplanner

Visionplanner

15 mei 2009

Import ID 1027, 1029

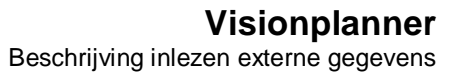

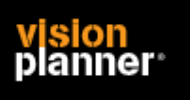

# **Versies**

Deze import is getest met de volgende programma versies:

**Multivers** Multivers dossier

# **Randvoorwaarden**

Om deze import te kunnen gebruiken, moeten de volgende gegevens bekend zijn:

- Naam van de database server
- Gebruikersnaam en wachtwoord voor toegang tot de gegevens
- ODBC driver geïnstalleerd op iedere werkplek waar de import moet worden gebruikt
- Multivers dsn

#### **Gegevens**

Deze import kan de volgende gegevens uitlezen:

- Grootboekrekeningnummer
- Grootboekrekening naam
- Bedrag debet
- Bedrag credit
- Kostenplaats (optioneel)
- Boekjaar
- Periode

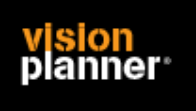

# **Import - instellingen**

Open het juiste Visionplanner bestand (\*.vp)

**Kies in het menu '**Actuele cijfers**' de optie '**Importeren**'** 

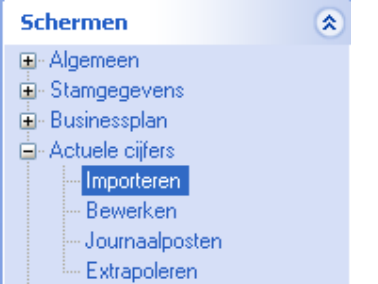

Klik op de knop '**Bewerken**', een nieuw venster verschijnt waar u de gewenste bestandstype kunt kiezen.

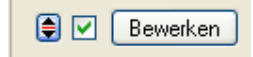

Kies de juiste administratie.

Nu kunt u het geëxporteerde bestand kiezen dmv de knop "Administratie". Eventueel kunt u specifieke instellingen plegen en/of de inhoud controleren via "Kolommen toewijzen".

## **Importeren**

Het daadwerkelijk importeren van gegevens wordt in dit document niet besproken. U kunt het onderdeel import in de Visionplanner helpfile terugvinden. Indien u in het schermpje zoals hierboven aangegeven bent kunt u ook F1 drukken.

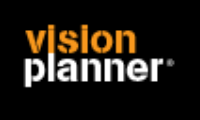

# **Koppeling**

Kies binnen het administratie schermpje de knop administratie zoals:

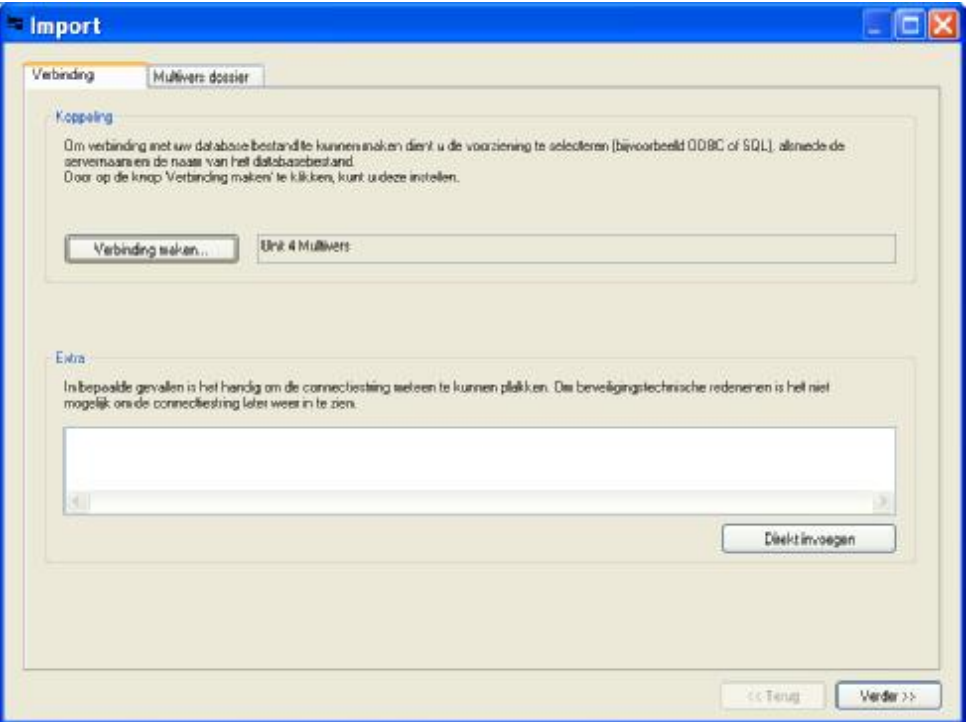

Kies voor verbinding maken.

Zorg dat u op het eerste tabblad kiest voor '*Microsoft OLE DB provider for ODBC Drivers*'

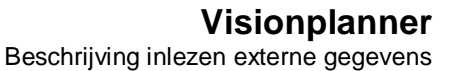

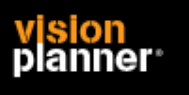

Ga dan naar het tweede tabblad en kies de optie '*Verbindingsreeks gebruiken*'. Indien hier niets staat, plak dan de volgende regel:

DSN=Unit 4 Multivers;DB=MVLMAIN;SRVR=**MVSERV**;UID=ODBC;

Het onderdeel MVSERV moet nu handmatig aangepast worden naar de servernaam waar de multivers database op staat.

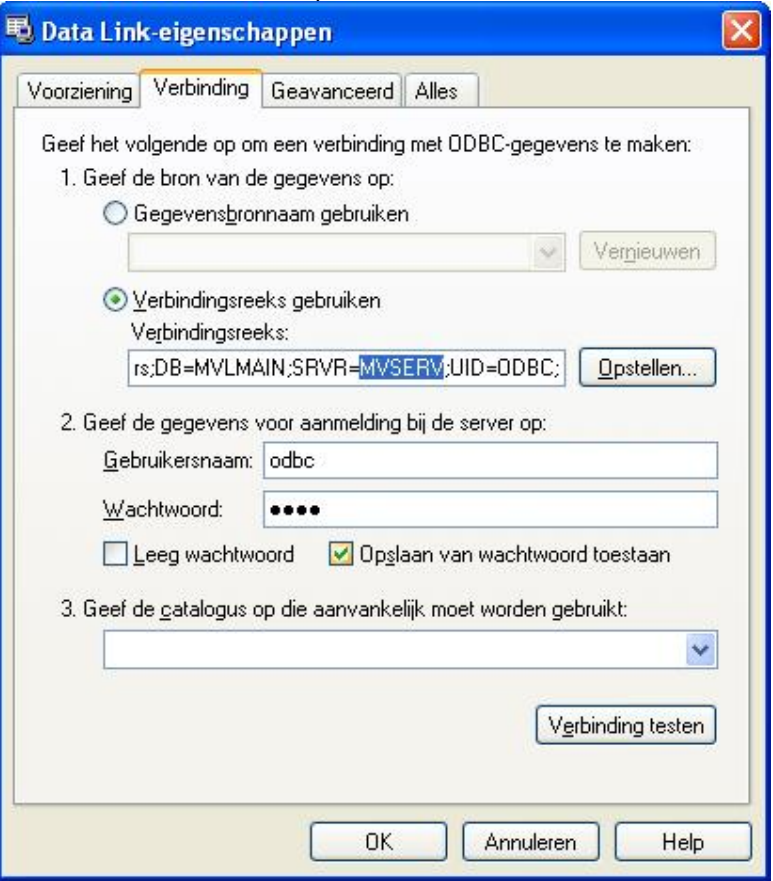

U dient de gebruikersnaam en wachtwoord in te vullen.

Beide zijn '*odbc*' en vergeet niet opslaan van wachtwoord aan te vinken.

Op het volgende scherm kunt u dan de gewenste administratie kiezen en specifieke opties.